## **EEB 4261: ORNITHOLOGY LABORATORY - EBIRD INFORMATION**

Ebird (www.ebird.org) is an online ornithological database that is completely free. You can post your bird sightings and see what other people are reporting. Unlike a rare bird alert webpage, birders post all of their species sightings to ebird and you can see view these sightings by species, range of dates, or location. Ebird will store all your sightings for future retrieval. Ornithologists use all of the avian sightings posted to ebird to monitor species trends, calculate abundances, and track migration. By contributing your sightings you can help scientists develop a clearer picture of bird populations in North America. This is citizen science as its best!

# **YOUR REQUIREMENTS**

To receive credit for your independent field observations, you will have to post the results of those point counts and your other birding activities to your online account. By May  $7<sup>th</sup>$  (the last day of finals) you must turn in a printed summary (directly from ebird) of your sightings.

## **GETTING STARTED**

- **1)** Go to www.ebird.org
- **2)** Click on "Register as a new user" and set up a free account

**3)** After registering, click on the "Submit Observations" tab at the top of the webpage. There are two ways to enter data into ebird. You can either type your observations in directly over the web or you can download a template Excel file from ebird (under the "Import Data" section click on "Learn how"), fill it in and upload it to your account. Both of these methods are very straightforward and easy to do. **However**, before you choose either of those options you will need to set up your birding locations (i.e. the point count stations). Ebird designates two types of birding areas: personal locations (your backyard, grandma's house, etc.) and hotspots (sites that receive a lot of birding traffic like Hammonasset State Park or Mirror Lake). None of the 10 point count stations are listed as hotspots so each one of you will need to create these 10 point count stations as personal locations in your account. You will need the following information:

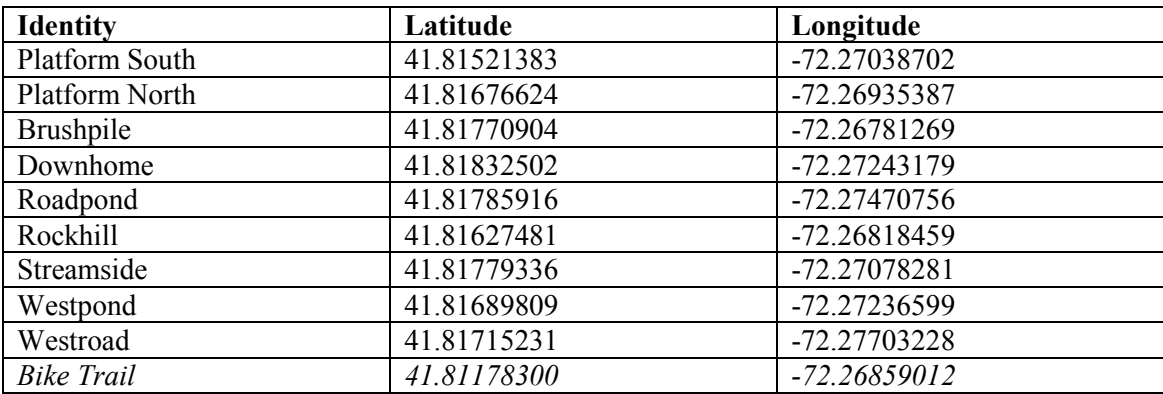

## **An example of entering data into ebird and creating a new location at the same time:**

- 1) Log in
- 2) Click the "Submit Observations" tab at the top of the webpage
- 3) Click "Use Latitude/Longitude" (you only need to do this once for each site, and afterward you can just select the name of the site in the little window)
- 4) Enter the lat/long data in the respective boxes for decimal degrees on the left side of the page (yes, there is a negative sign in front of the longitude)
- 5) Select "Continue" to move to the next page
- 6) Enter the point count station name in the Location Name box
- 7) Select "Continue" to move to the next page
- 8) Select "Stationary Count" under Observation type
- 9) Fill in the Observation date, Start time, Duration (5 minutes in our case), and Party Size
- 10) Select "Continue" to move to the next page
- 11) Click "Yes" for the question "Are you submitting a complete checklist of the birds you were able to identify to the best of your ability?"
- 12) For each species you detected, fill in the number of individuals that you saw/heard in the boxes. Put an X if you don't know how many you heard/saw. There is no listing for "*Unknown*" species, so you won't be able to enter that data.
- 13) To be able to enter sex/age info for the birds, click on the "Preferences" link. Check the box "Age & Sex" under "Always show…" You can also change whether you see common name, scientific name, or both, as well as a few other options. Save your preferences to exit. To add sex/age information, click on the "Add details" button next to the names of the species you detected.
- 14) Select "Continue" to move to the next page
- 15) Review your information and data, and then click "Submit"

You can edit/delete your sightings later if you make a mistake.

## **END OF SEMESTER REPORT**

## **This report consists of one "Year Report" and as many "Week Reports" as weeks you have observations for. Of course, the numbers and species should match in both.**

- 1) Click on "My eBird" tab
- 2) Under "My Observations" click on "Summarize My Observations"
- 3) Select "**Year Report"** and "Jan 1 2013", click "Continue"
- 4) Select all 10 point count stations, and click "Continue"
- 5) **Very important!** Select the "Species total" tab
- 6) After confirming that you are looking at the "Species total" report, select "Printable version"
- 7) Print the report form from the new window that pops up. Although ebird allows you to download this report to Excel, we will not accept anything but a report printed directly from eBird. No exceptions.
- 8) Close the YEAR REPORT window and click on the "back" button on the main website.
- 9) From this point down you will repeat the steps above but this time to produce several WEEK REPORTS. Click on "My eBird" tab
- 10) Under "My Observations" click on "Summarize My Observations"
- 11) Select **"Week Report"** and in the date selection drop-down menus select the start of the first week on which you started your independent observations. Click "Continue"
- 12) Select the all the available point count stations, and click "Continue"
- 13) **Very important!** Select the "Species total" tab
- 14) After confirming that you are looking at the "Species total" report, select "Printable version"
- 15) Print the report form from the new window that pops up.
- 16) **Repeat steps 9 to 15** until you have covered all the weeks in which you made independent observations.

### **CLASS EXERCISE**

To ensure that eBird is working for you, we are going to do a practice exercise. You have to hand in the reports of it. As a class, we will go to the HEEP site to familiarize ourselves with the point count locations. We are going to perform one practice 5 min count. After birding we are going back to the TLS building to the computer room and you will have to produce both a year report and a week report based on the practice count. Please try to print them on both sides of the paper!